## Mobile Phone Password Reset

From the K-TRACS login screen, click Reset Password.

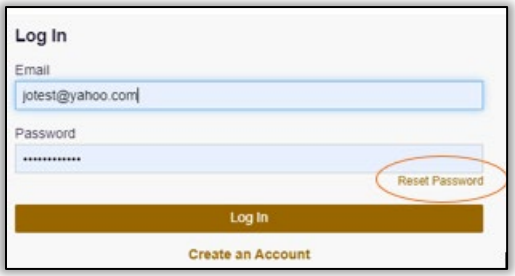

Enter the email address on your account and click Continue.

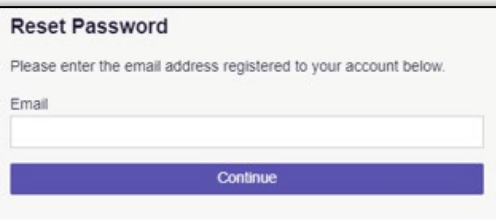

Select the radio button to text a code to your number and click Continue.

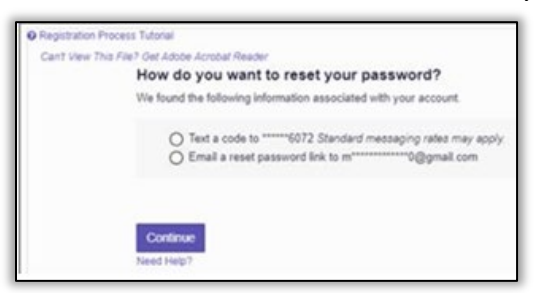

Enter the verification code received and click Continue.

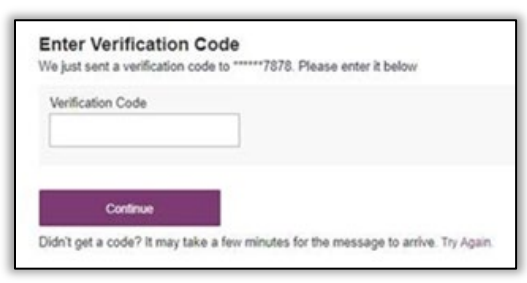

Create a new password and click Change.

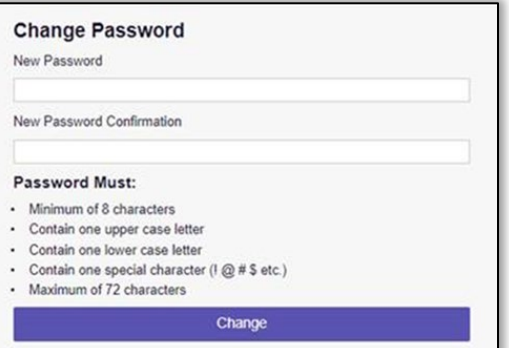